## **Připojení GoogleDisku do gmlCloudu (do http://www.gml.cz/oblacky)**

Používáte <http://www.gml.cz/oblacky> pro přístup na školní disky K: a L:? Tímto postupem k nim můžete přidat i složku odkazující na váš Google Disk. Je to mírně komplikovaný postup:

V internetovém prohlížeči otevřete stránku<https://console.developers.google.com/project>, přihlašte se svým účtem u GoogleApps (tím, kterým čtete poštu, login typu havlasek@gml.cz, příslušné heslo). Uvitíte:

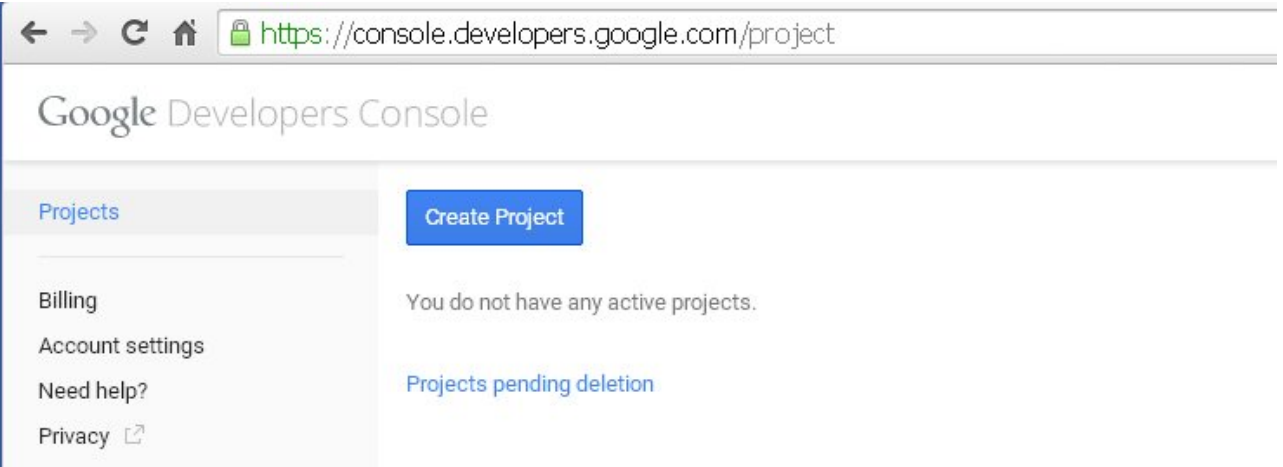

• Kliknete na tlačítko "Create project". Vyplňte jednoznačné "Project name", například "gmlcloudhavlasek", záleží na vás. Systém vám níže vygeneruje jednoznačné Project ID (nebudete jej potřebovat):

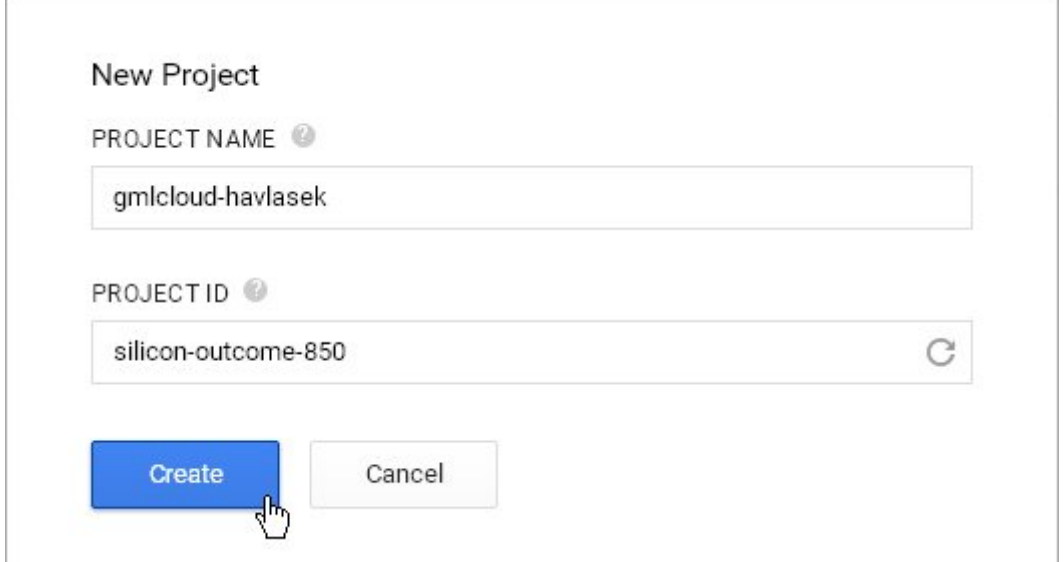

· Kliknete na tlačítko "Create", počkáte cca 10 sekund, projekt se vytvoří a objeví se jeho Dashboard:

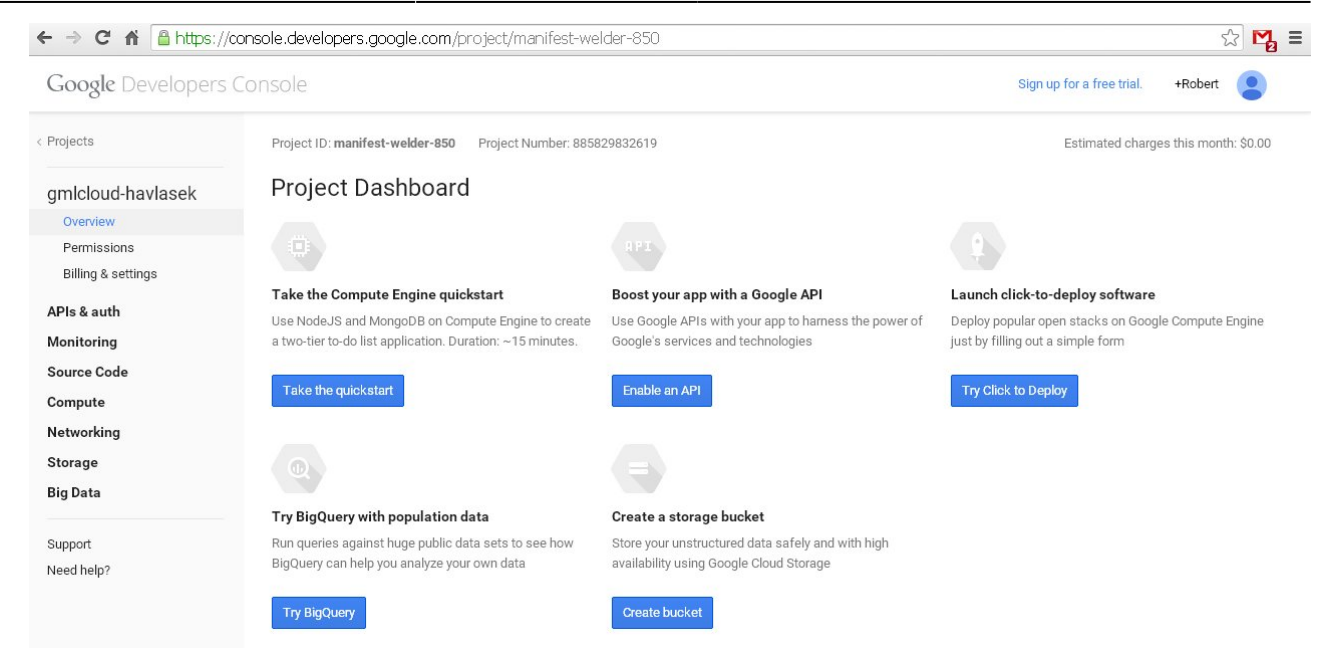

· Buď lze v Dashboardu kliknout na "Enable an API" (v druhém bloku) nebo lze v levém menu zvolit položku "APIs&auth" a v ní podpoložku "APIs". Vidíme:

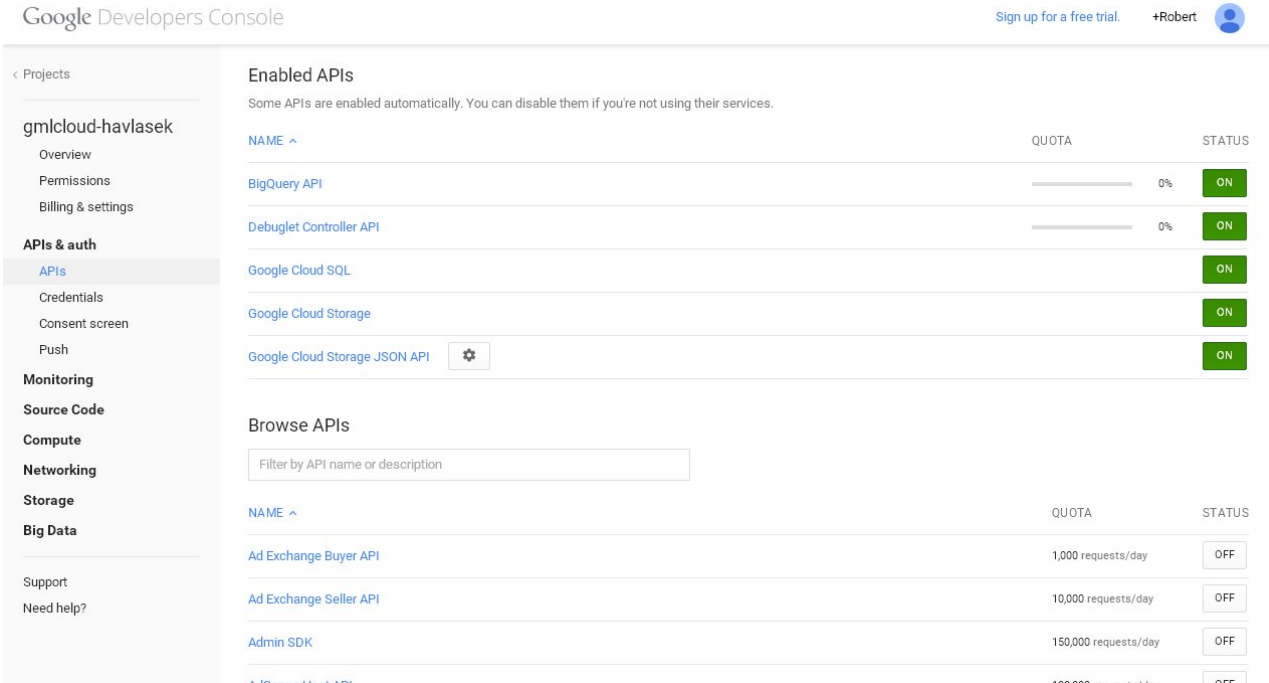

• V druhé části ("Browse APIs") musíme nastavit z Off na On položky "Drive API" a "Drive SDK". Ty se poté objeví nahoře mezi povolenými:

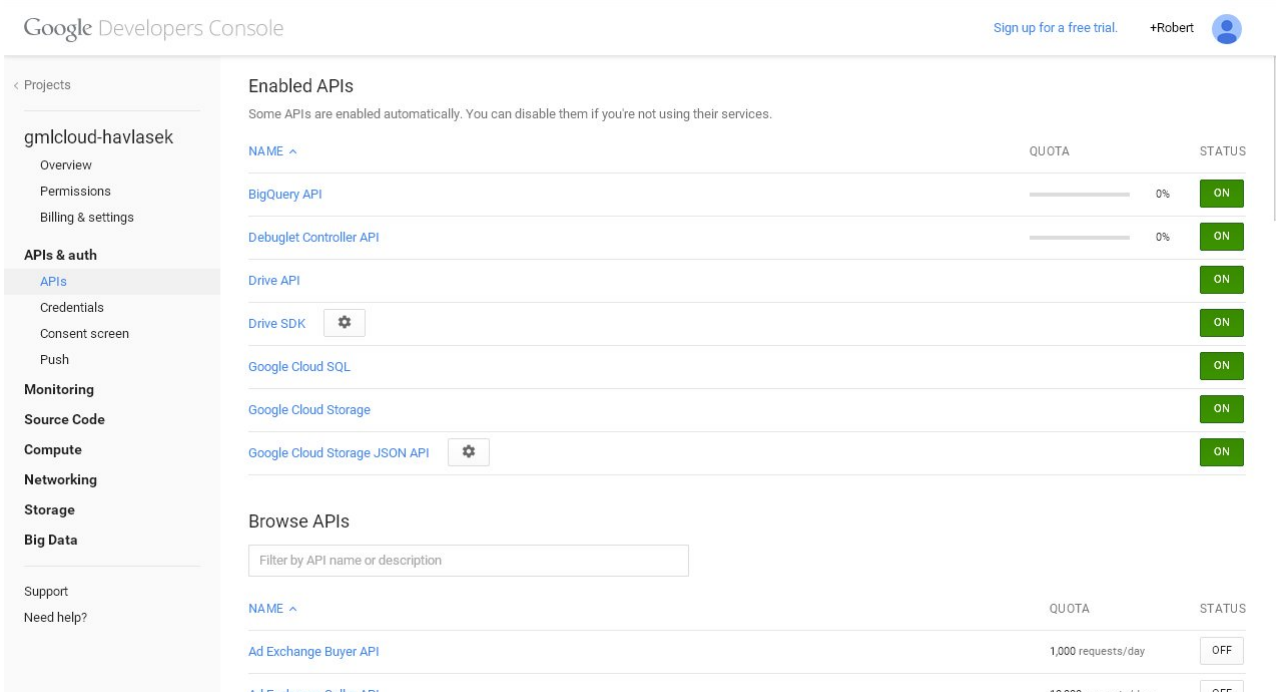

U položky Drive SDK klikneme na ikonu s nastavením (ozubené kolečko):

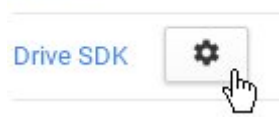

Drive API

• Klikneme na "Go to the original console." Nelekněte se, otevře se nový panel se starší verzí konzole, patrně do nové konzole Google ještě nenaprogramoval všechny funkcionality… Vypadá takto:

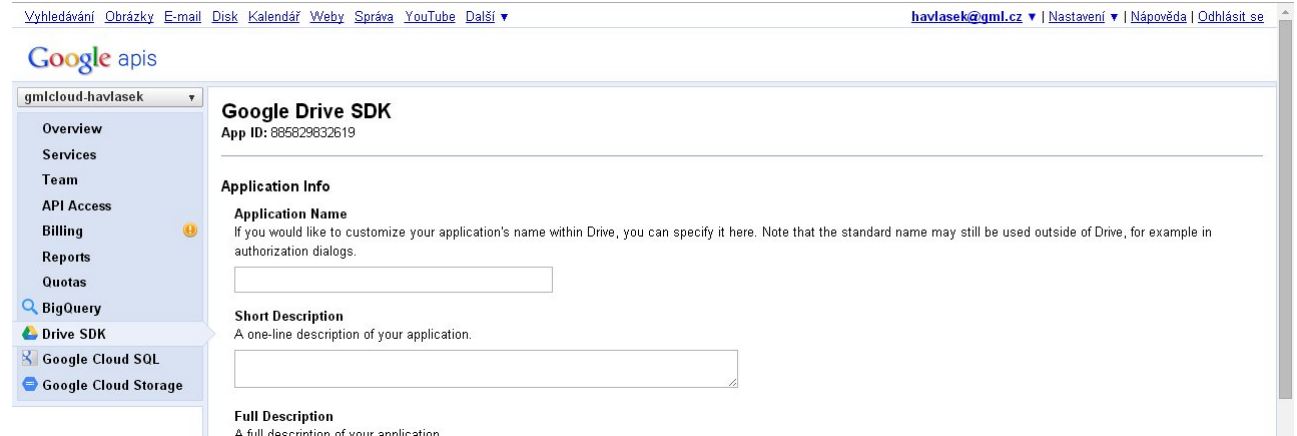

• V levém menu zvolíme "Api Access", poté klikneme na velké modré tlačítko "Create an OAuth 2.0 client ID…"

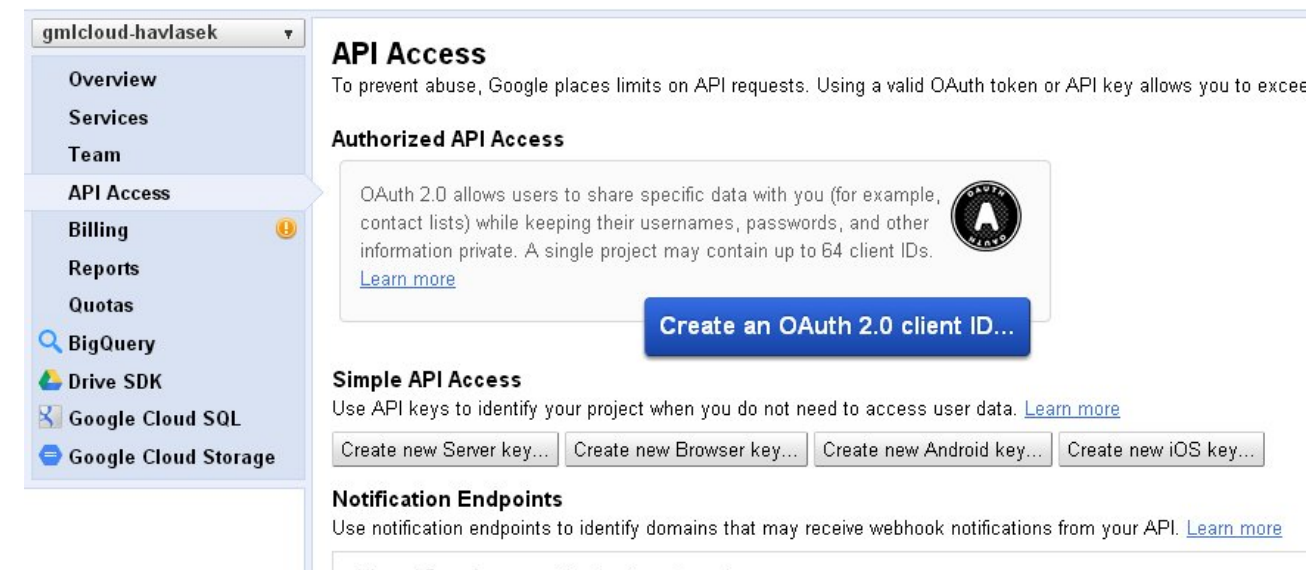

- Allowed Domains: No domains allowed
- Objeví se nové podokno, v něm vyplníte libovolné "Product name", ostatní lze nechat prázdné, tedy takto:

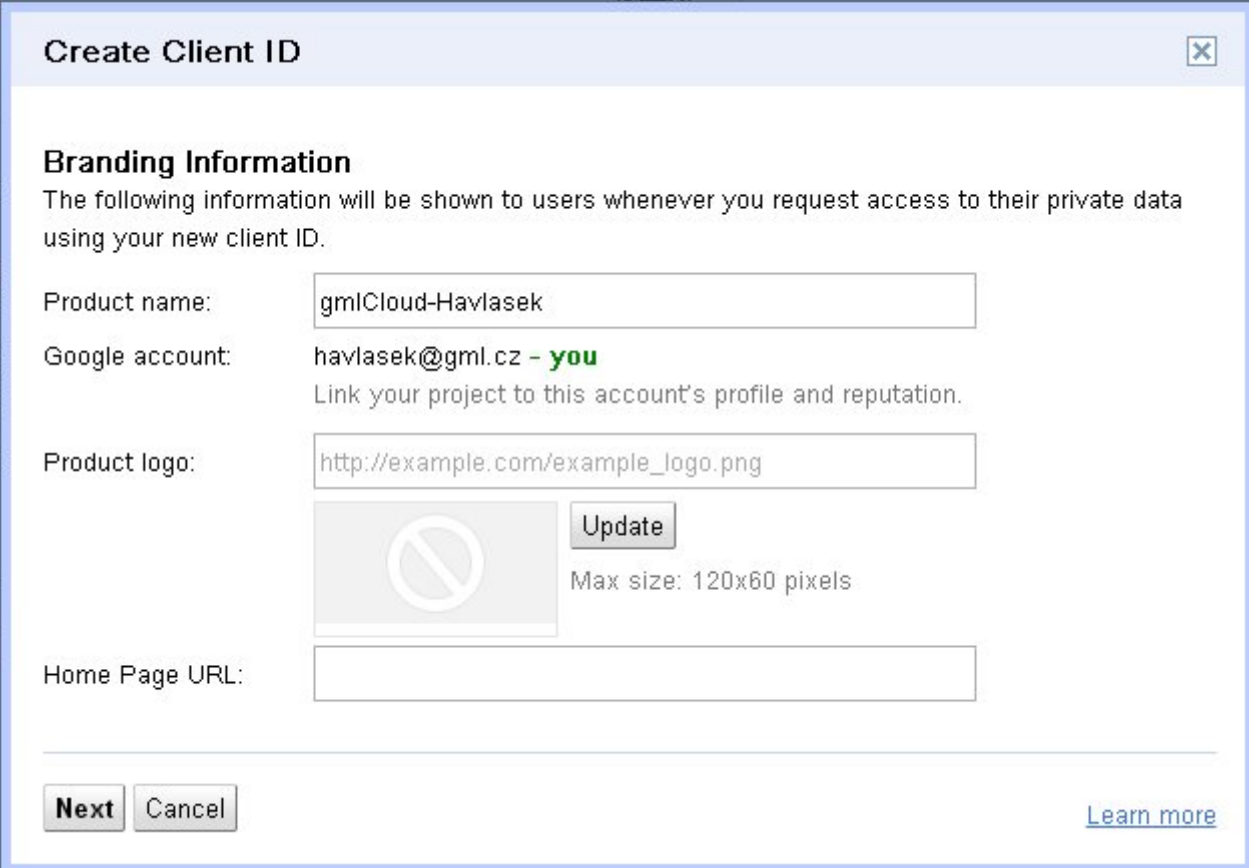

• Klikneme na Next, "Application type" ponecháme button "Web application", u nápisu Authorized Redirect URIs klikneme na "More options" a do prvního pole vyplníme přesně dva řádky: **<http://www.gml.cz/oblacky/index.php/settings/personal>** a **<http://www.gml.cz/oblacky/index.php/settings/admin>** Spodní pole ponecháme tak, jak samo vzniklo. Situace bude vypadat takto:

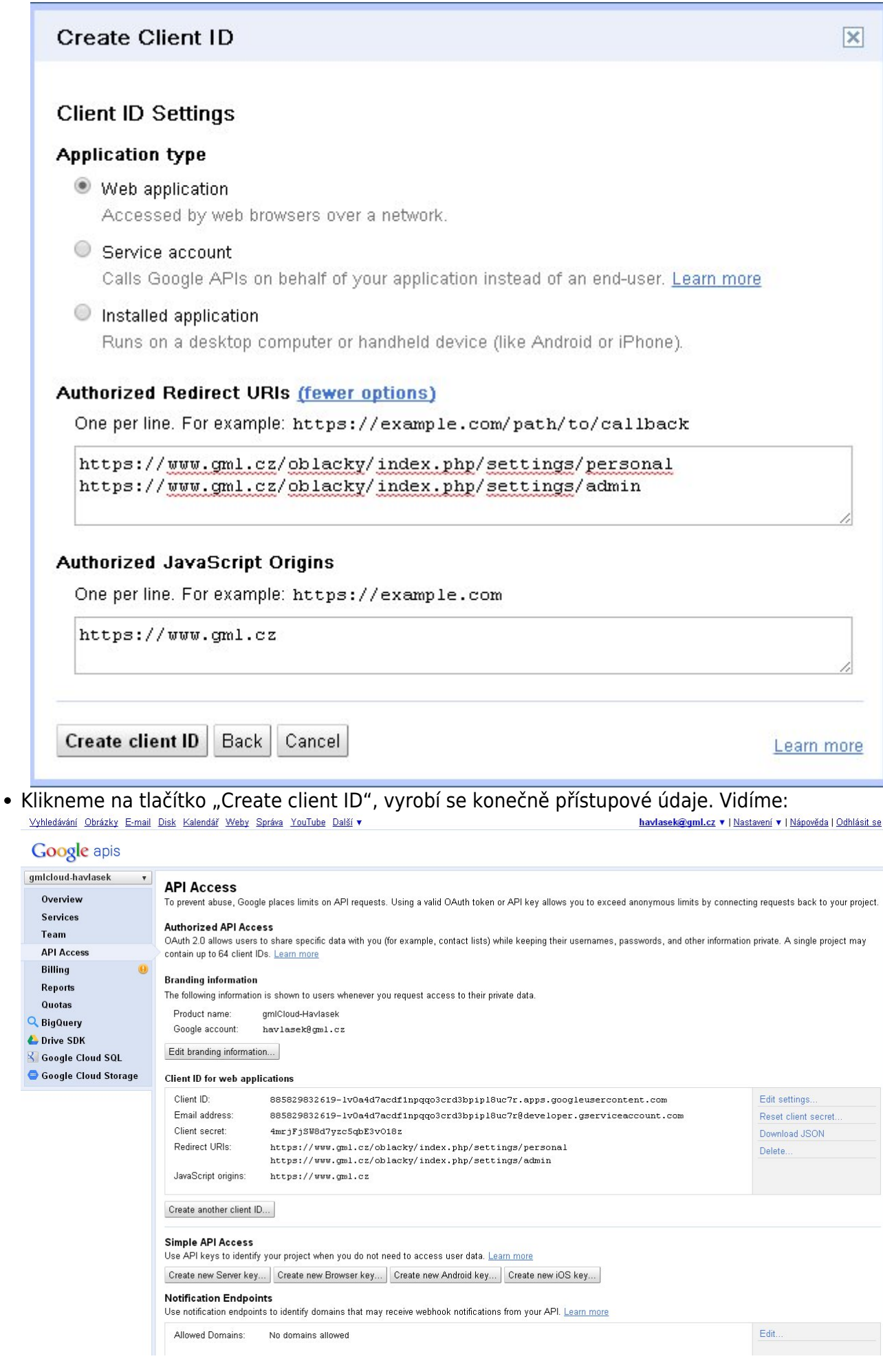

• Potřebovat budeme "Client ID" a "Client secret", které vyplníme do gmlCloudu. Buď si je někam zkopírujeme (např. do Poznámkového bloku) nebo necháme toto okno tak, jak je, a otevřeme další panel prohlížeče (např. stiskem CTRL+T). Přihlásíme se do<http://www.gml.cz/oblacky> (prosím, opravdu zde použijte /oblacky, ne /soubory, je nutné, aby adresa zněla stejně jako ta, pro niž máme přístup povolený). Vpravo nahoře u svého jména zvolíme stránku "Osobní":

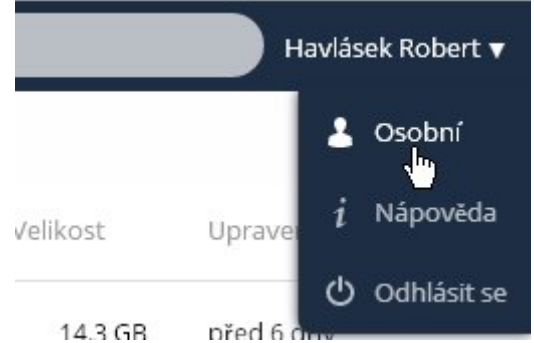

• V osobní konfiguraci zarolujeme krapet níž, na část Externí úložiště. Vyplníme si "Název složky" dle libosti (jak ji chceme vidět mezi ostatními složkami), zvolíme, že jde o Google Drive, vyplníme (CTRL+C, CTRL+V) položky "Client ID" a "Client secret" podle toho, co nám před chvílí napsal Google. Měli bychom tedy mít:

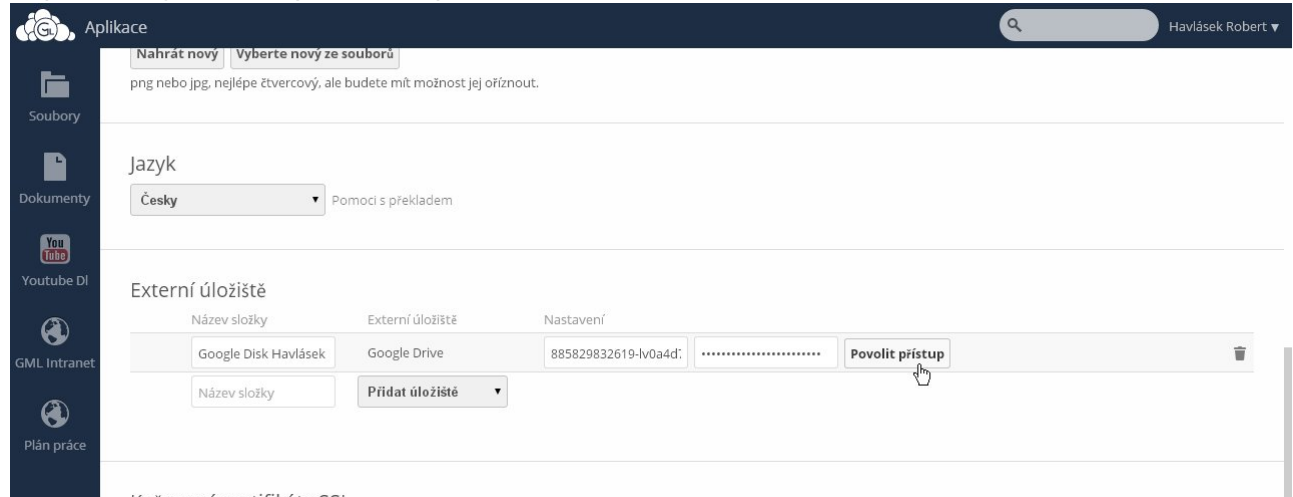

· Klikneme na tlačítko "Povolit přístup". Okno si na chvíli "ukradne" Google, který nás požádá o povolení:

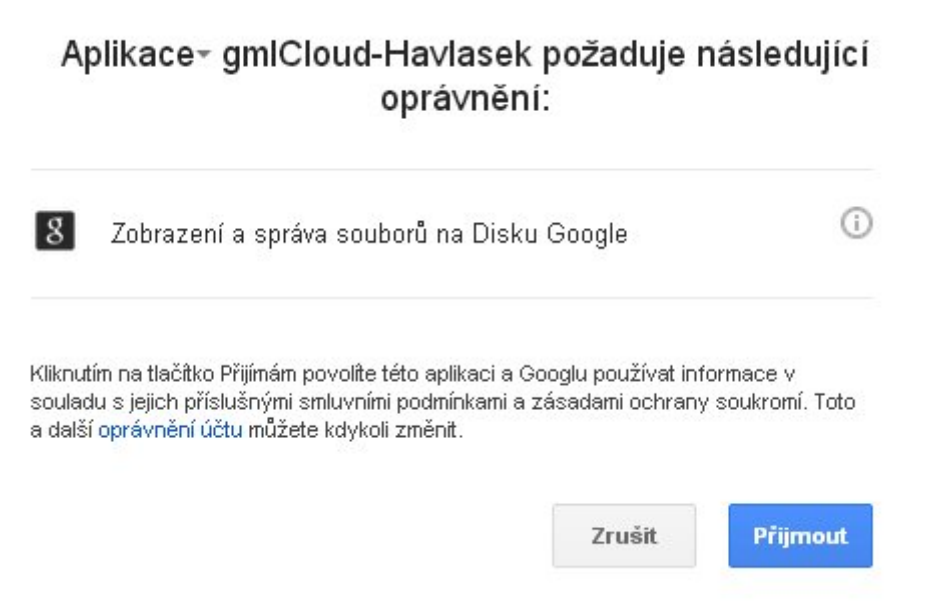

• Klikneme na tlačítko "Přijmout", prohlížeč se vrátí zpátky do gmlCloudu a měli bychom vlevo vedle konfiguračního řádku vidět zelené kolečko:

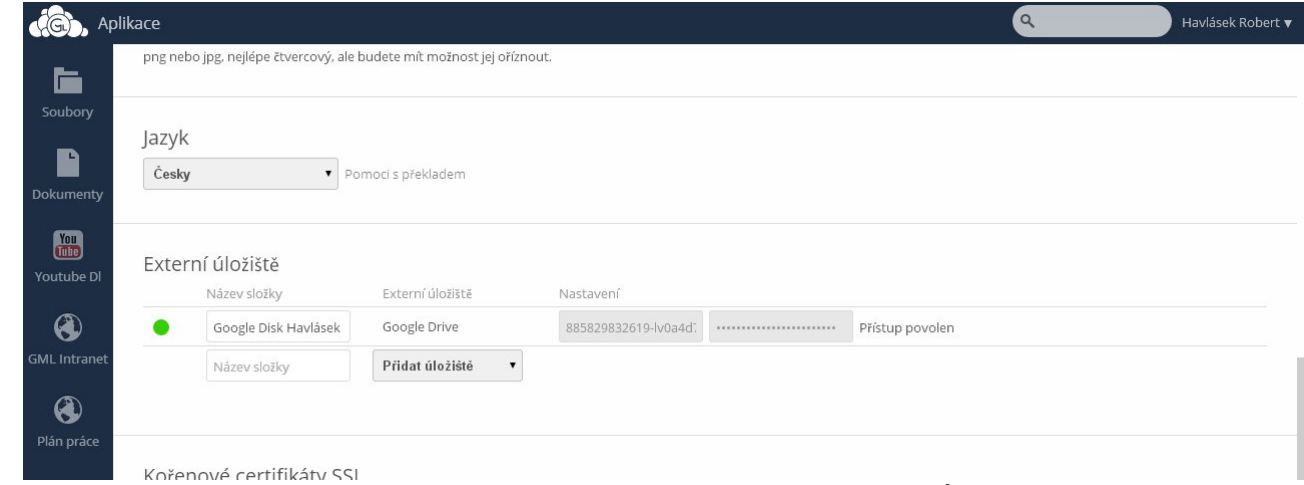

Pokud ano, sláva, v Souborech (vlevo nahoře) máme hned vedle disků K: a L: též disk s Google Drivem:

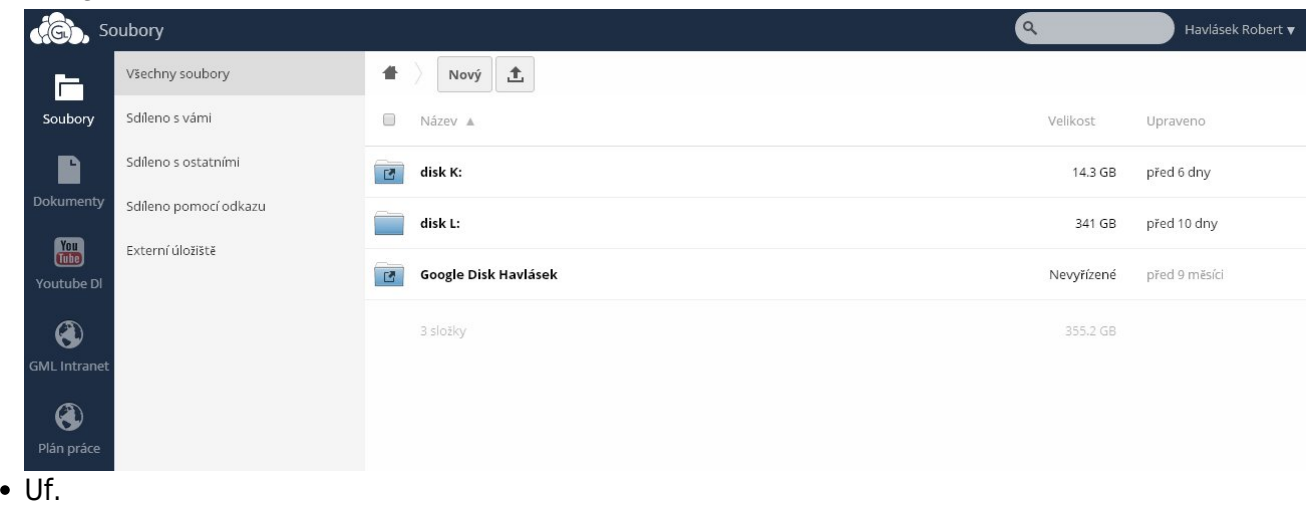

From: <https://www.gml.cz/wiki/>- **GMLWiki**

Permanent link: **[https://www.gml.cz/wiki/doku.php/navody:gdrive\\_via\\_owncloud](https://www.gml.cz/wiki/doku.php/navody:gdrive_via_owncloud)**

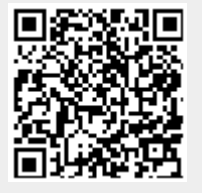

Last update: **08. 02. 2015, 09.29**